### Bestelproces aanvrager

*1.Registreren klant 2.Inloggen klant 3.Wachtwoord vergeten 4.Wachtwoord/accountgegevens aanpassen 5.Bestellen* 

Op [www.rlm-microbiologie.nl](http://www.rlm-microbiologie.nl/) [m](http://www.rlm-microbiologie.nl/)aakt de klant een account aan of logt in (rechts bovenin beeld).

### *1.Registreren klant:*

Aanvrager klikt op registreren rechts bovenin beeld

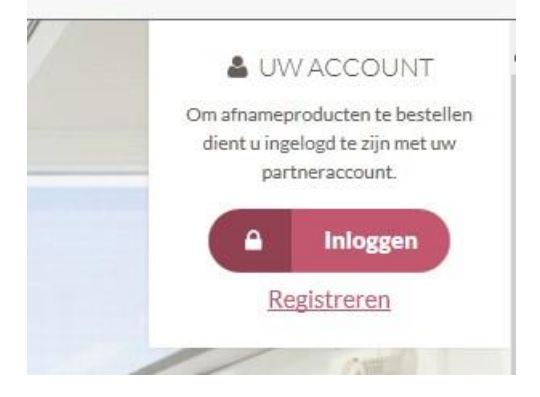

### Onderstaande pagina verschijnt

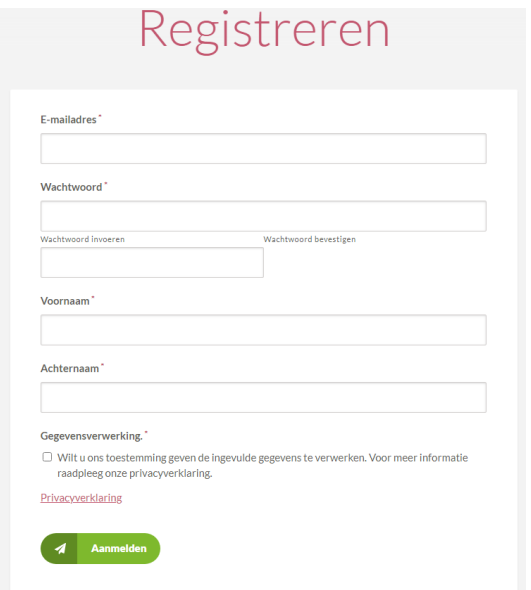

De aanvrager vult alle gegevens in en klikt op aanmelden

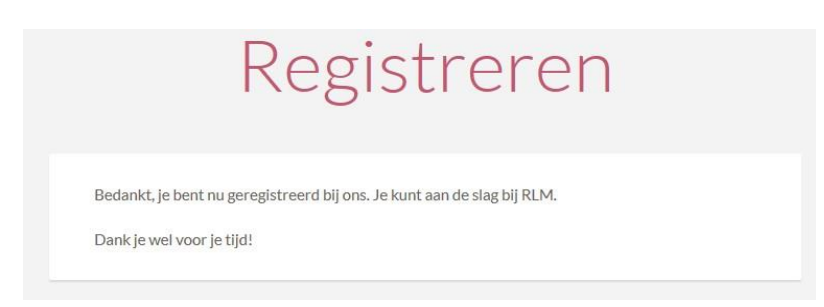

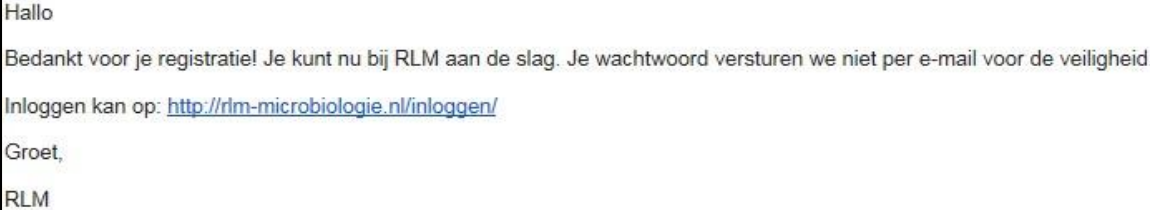

De aanvrager kan nu inloggen.

### *2.Inloggen aanvrager:*

### Aanvrager klikt op inloggen rechts bovenin beeld

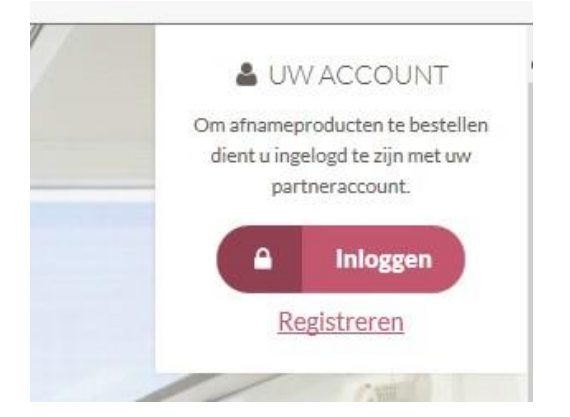

### Aanvrager vult gegevens in en klikt op Inloggen

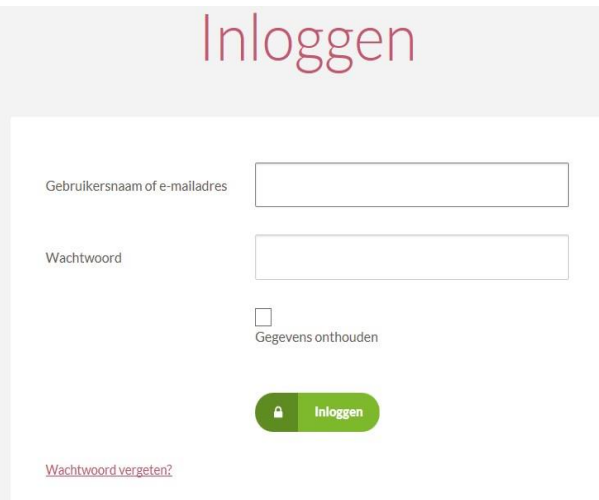

### Het volgende scherm verschijnt

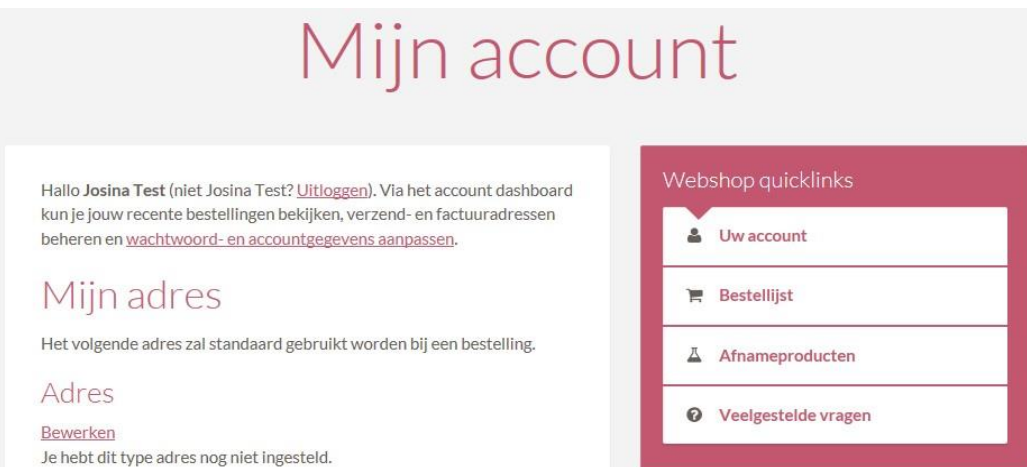

Aanvrager klikt op 'Wachtwoord vergeten?'

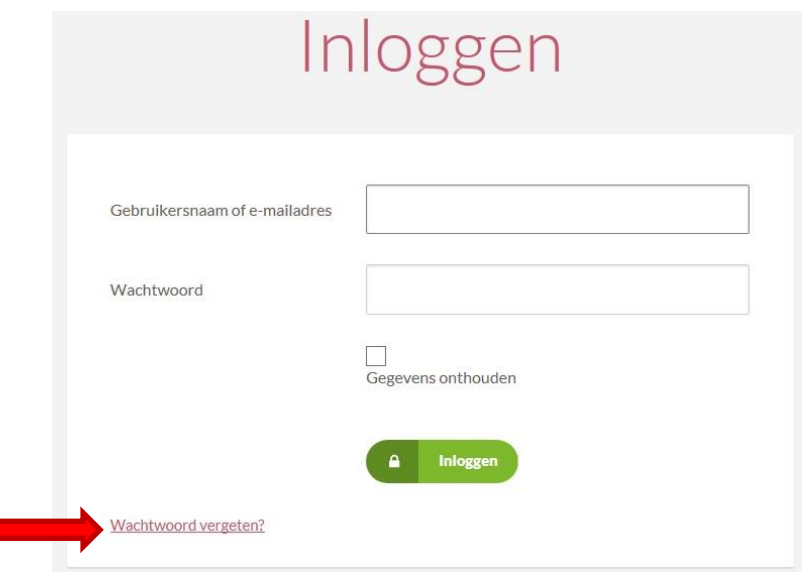

Aanvrager krijgt onderstaand scherm, vult gegevens in en klikt op reset.

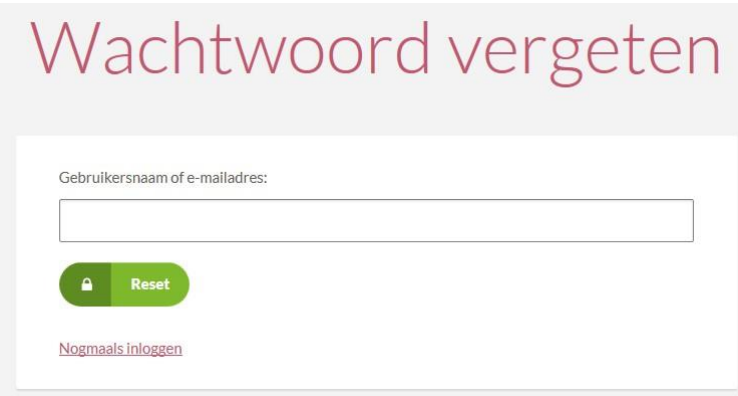

De volgende zin verschijnt

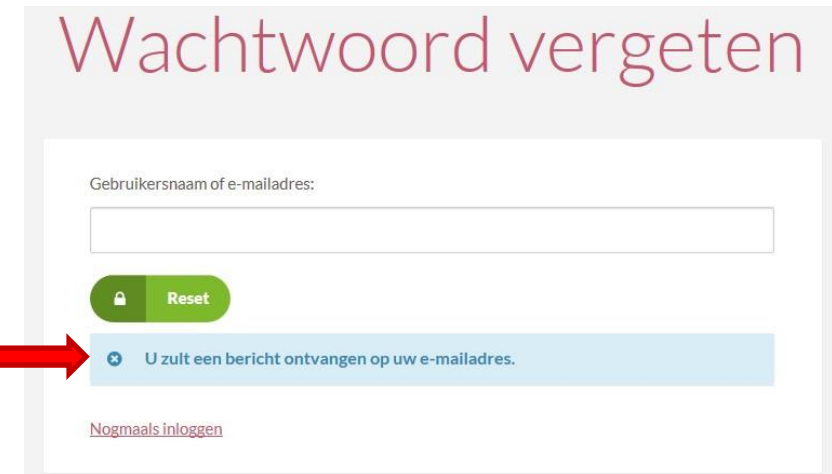

Aanvrager ontvangt onderstaande email en kan nu weer inloggen met het nieuwe wachtwoord.

RLM info@elephantcs.nl via shared1.elephantcs.cyso.net aan mij -Betreft: inloggegevens voor RLM. Geachte mevrouw/heer, U heeft nieuwe inloggegevens opgevraagd. Uw inloggegevens zijn als volgt: Gebruikersnaam: Wachtwoord: Met vriendelijke groet, **RLM** 

### *4.Wachtwoord/accountgegevens aanpassen (aanvrager):*

Aanvrager logt in op zijn account en klikt op 'wachtwoord- en accountgegevens aanpassen'

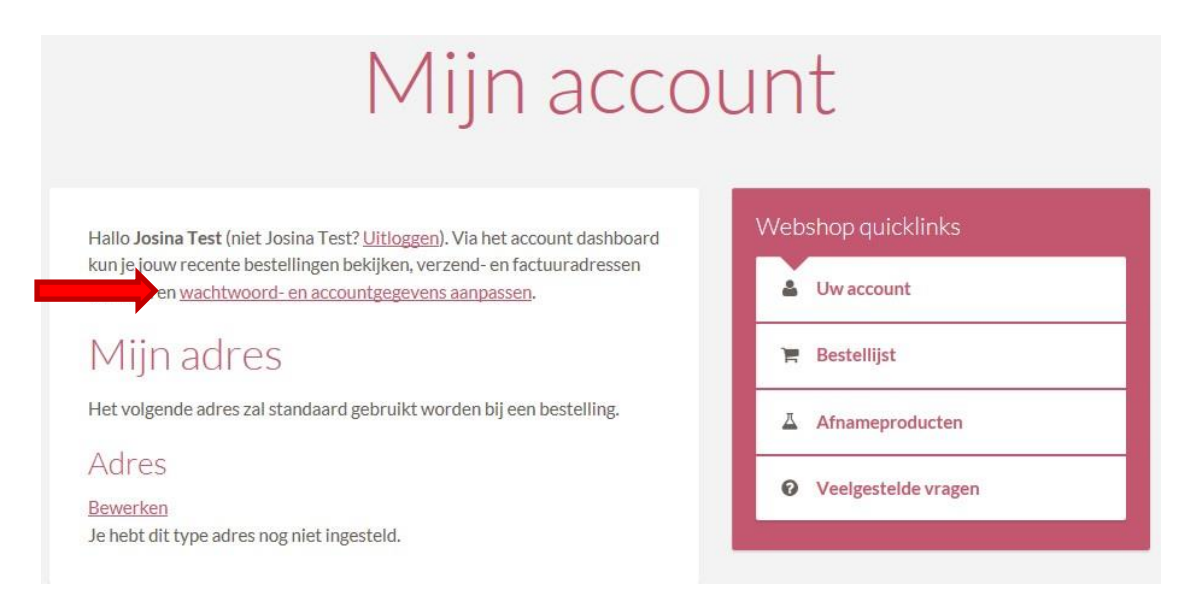

Aanvrager vult gegevens in (die gewijzigd moeten worden) en klik op 'wijzigingen opslaan'

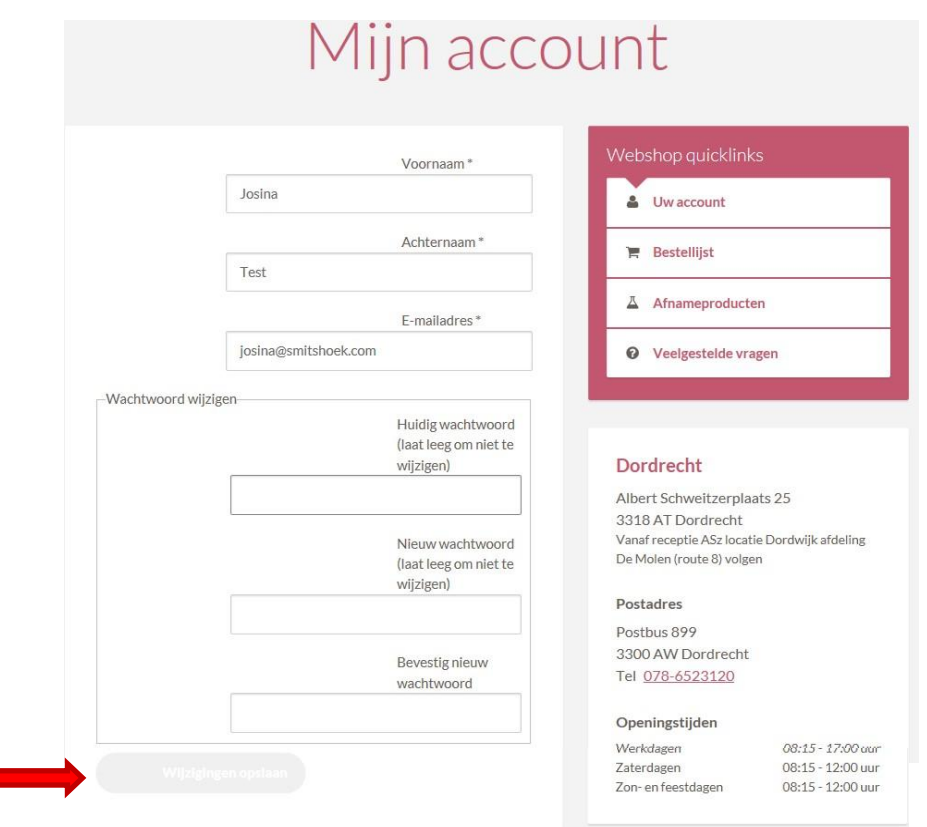

### *5.Bestellen*

Aanvrager logt in (zie inloggen) en klikt in 'Mijn account' op 'Afnameproducten'

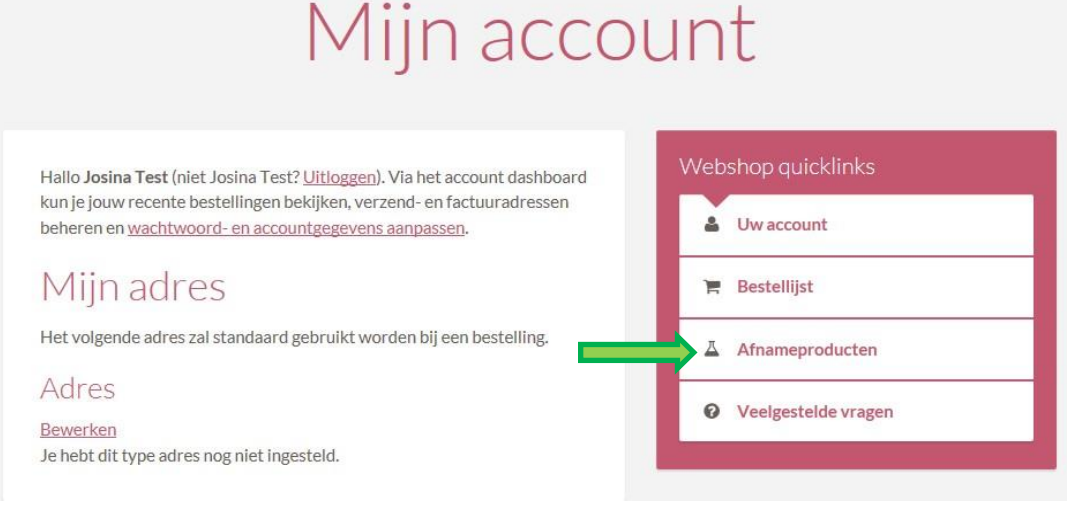

### OF

Aanvrager logt in (zie inloggen) en klikt rechts boven in beeld op 'Bestellen'

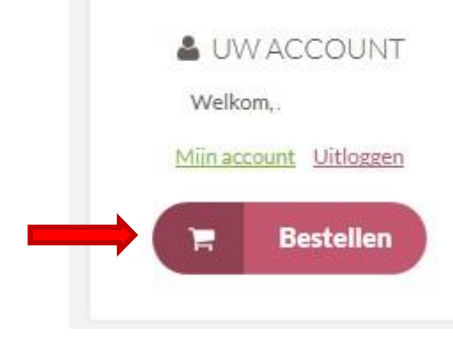

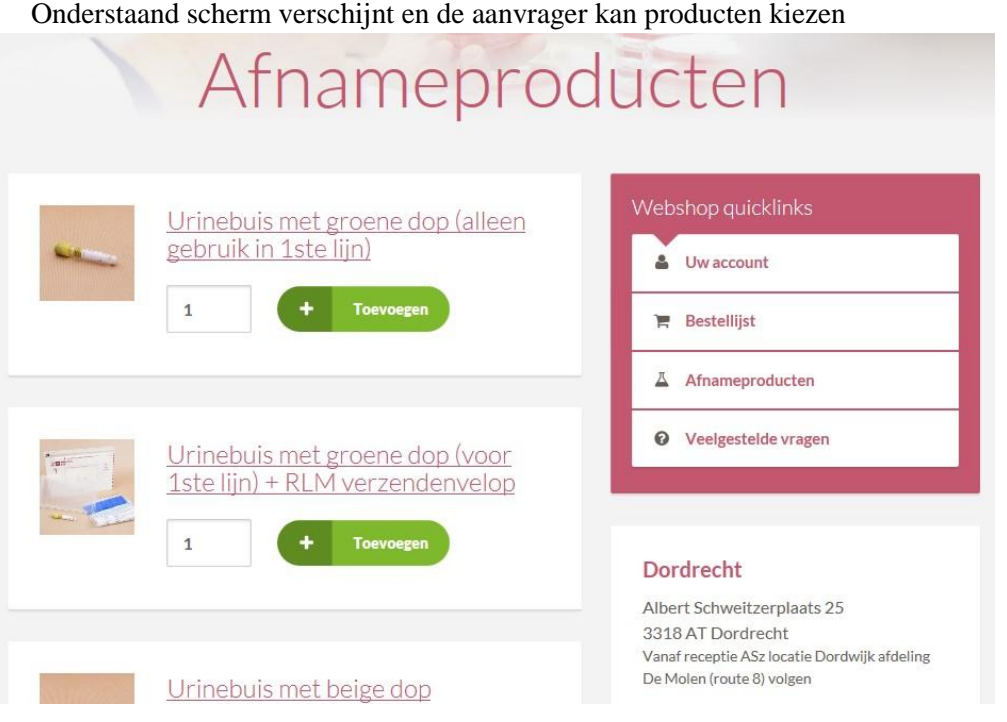

Wanneer de aanvrager op de beschrijving van het product klikt, opent het product met (evt.) extra info

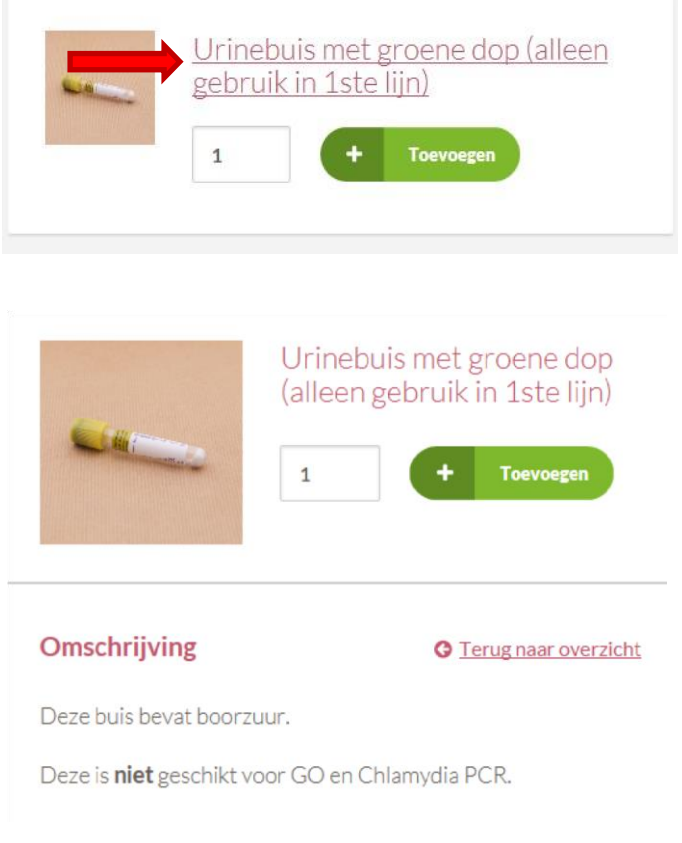

Extra info:

Door op Toevoegen te klikken worden producten in het winkelwagentje geplaatst. De hoeveelheid is aan te passen door op het cijfer te gaan staan en hier een nummer in te voeren. Daarna weer op toevoegen klikken. Je kunt ook meerdere keren op toevoegen klikken, dan komt er steeds 1 bij.

Wanneer alle gewenste artikelen gekozen zijn of om tussendoor te kijken wat er in het winkelwagentje zit, klikt men op 'Bestellijst'

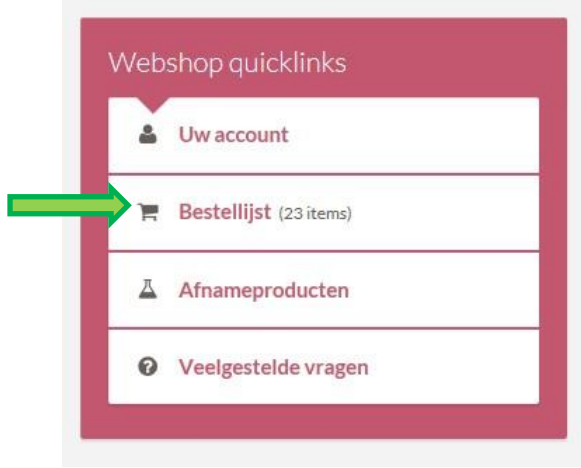

Het onderstaande scherm verschijnt.

- Indien akkoord met de bestelling, klik op 'Doorgaan naar gegevens'.

- Indien u de hoeveelheid van een artikel wilt aanpassen, verander het getal bij aantal en klik op 'bestellijst bijwerken'

- Indien u artikel wilt verwijderen, klik op het rode kruisje voor het artikel. Het gehele artikel verdwijnt dan uit uw bestellijst.

- Indien u nog meer wilt bestellen, klik op 'Afnameproducten'

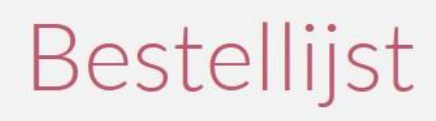

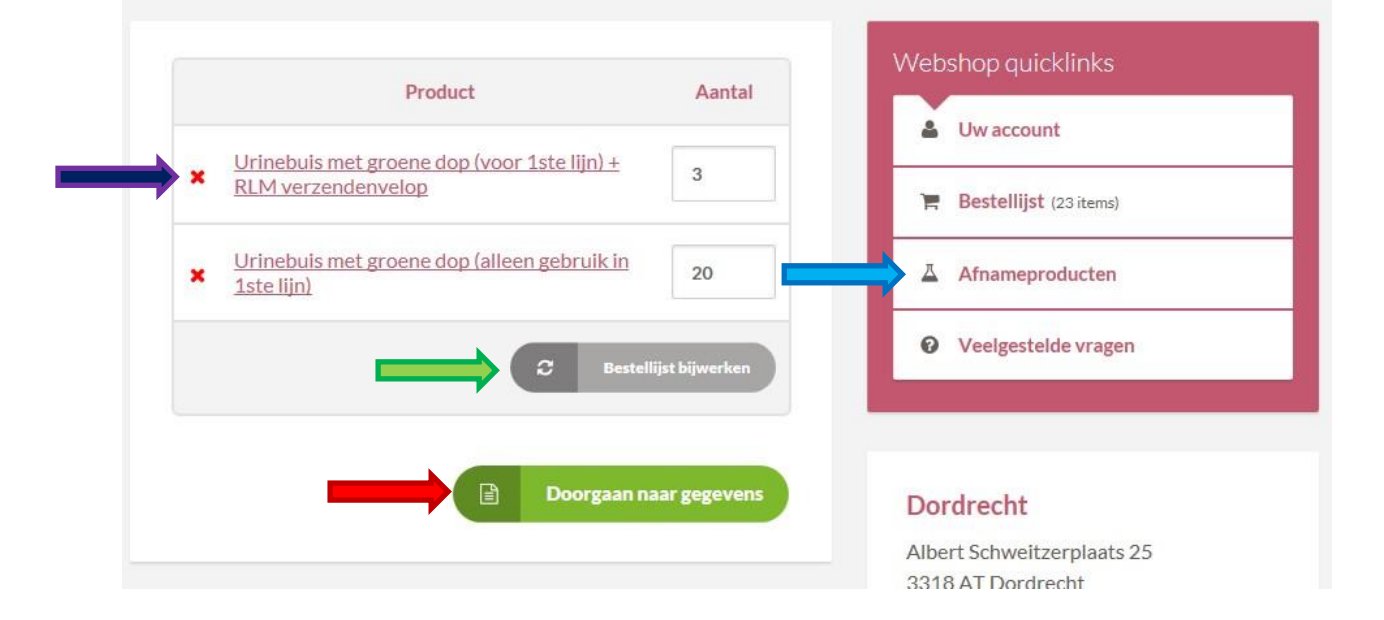

Indien men klikt op 'Doorgaan naar gegevens' verschijnt het volgende scherm. Hier vult de klant alle adresgegevens in en klikt op 'Bestelling plaatsen' (De gegevens worden onthouden, wanneer een volgende keer besteld wordt, verschijnen alle adresgegevens automatisch)

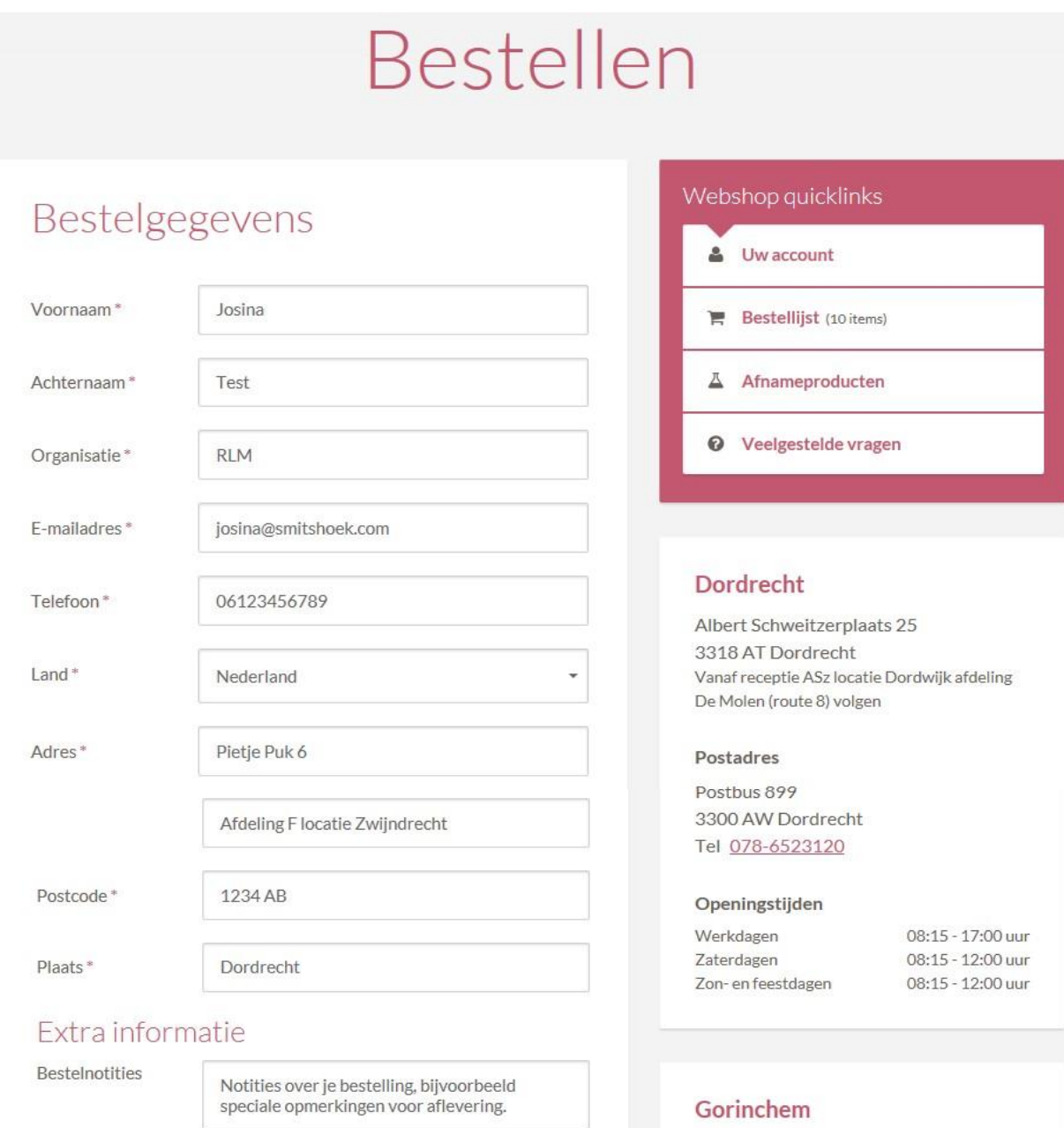

## Jouw bestelling

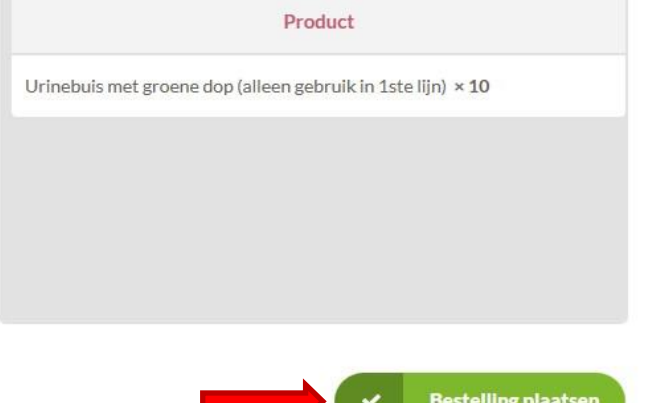

Banneweg 57 4204 AA Gorinchem Beatrixziekenhuis, afdeling C2

#### Openingstijden

Werkdagen Zaterdagen Zon- en feestdagen 08:30 - 17:00 uur 08:00 - 10:00 uur 08:00 - 10:00 uur

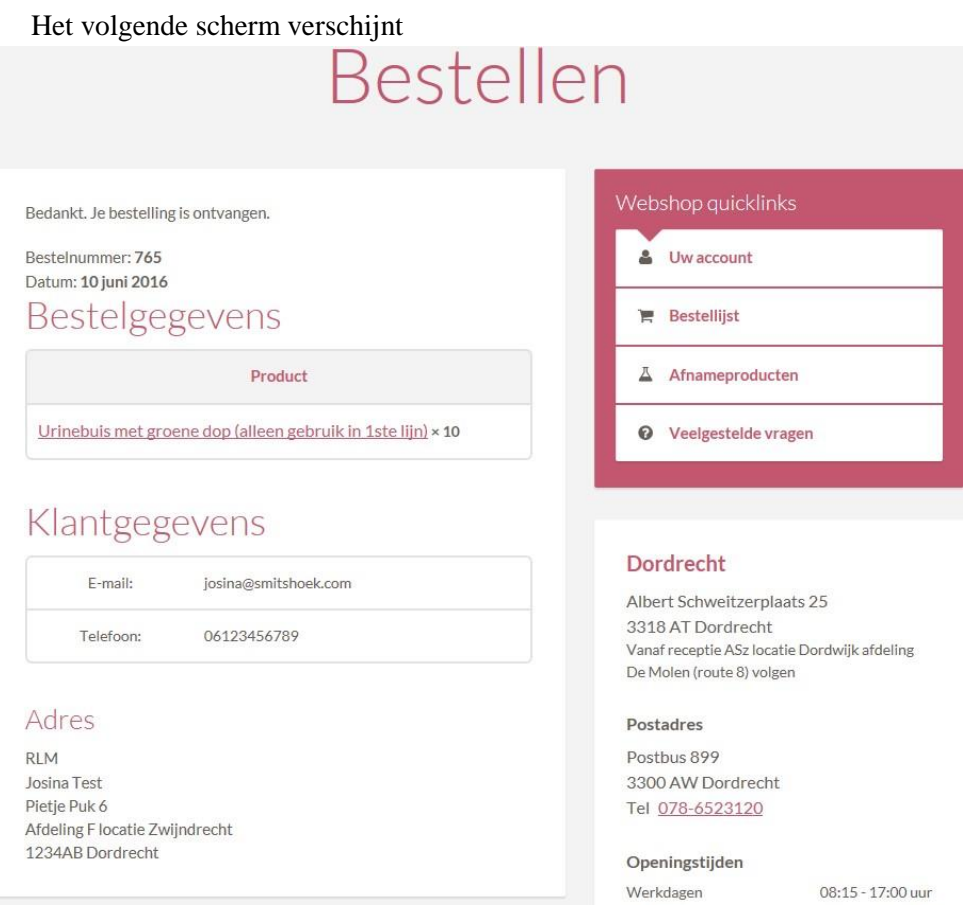

#### De aanvrager ontvangt onderstaande email:

# Bedankt voor je bestelling

Je bestelling is ontvangen en is nu in behandeling. Ter referentie worden hieronder je bestelgegevens getoond:

#### Bestelling #765

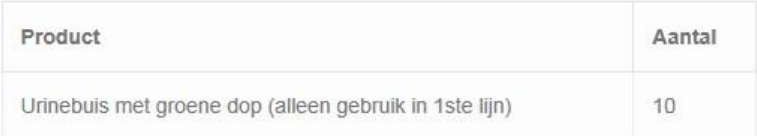

om

### Klantgegevens

- · E-mail: josi
- · Tel: 06123456789

#### Factuuradres

**RLM** Josina Test Pietje Puk 6 Afdeling F locatie Zwijndrecht 1234AB Dordrecht

RLM Dordrecht / Gorinchem

Na afronden van de bestelling op het RLM ontvangt de aanvrager de volgende email

Je bestelling is afgerond en/of

verzonden

Hallo. Je recente bestelling op RLM is afgerond en/of verzonden. Ter referentie worden hieronder je bestelgegevens getoond:

### Bestelling #687

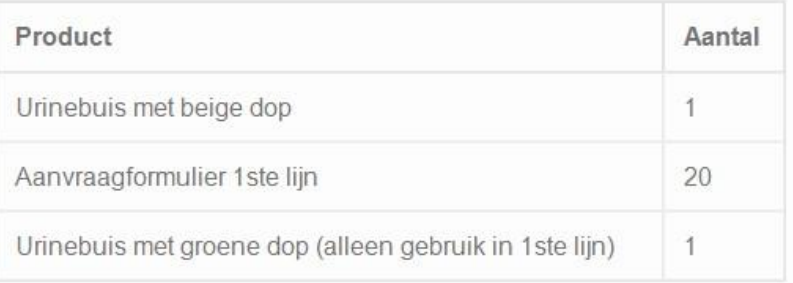

### Klantgegevens

- · E-mail: y.snoek@rlm-microbiologie.nl
- Tel: 000000000000

### Factuuradres

0000 000000000000 00000000000000

325QRK 00000000000000000000